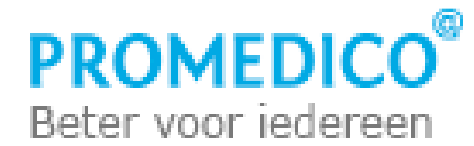

## **De patiëntomgeving van het Patiëntportaal**

Om gebruik te maken van het Patiëntportaal dient de patiënt eerst het webadres in te typen in de browser of te klikken op de link in de website van de praktijk..

Vervolgens wordt de startpagina geopend van het Patiëntportaal van de praktijk van de patiënt. Hier kan de patiënt inloggen door zijn/haar e-mailadres en het wachtwoord in te voeren:

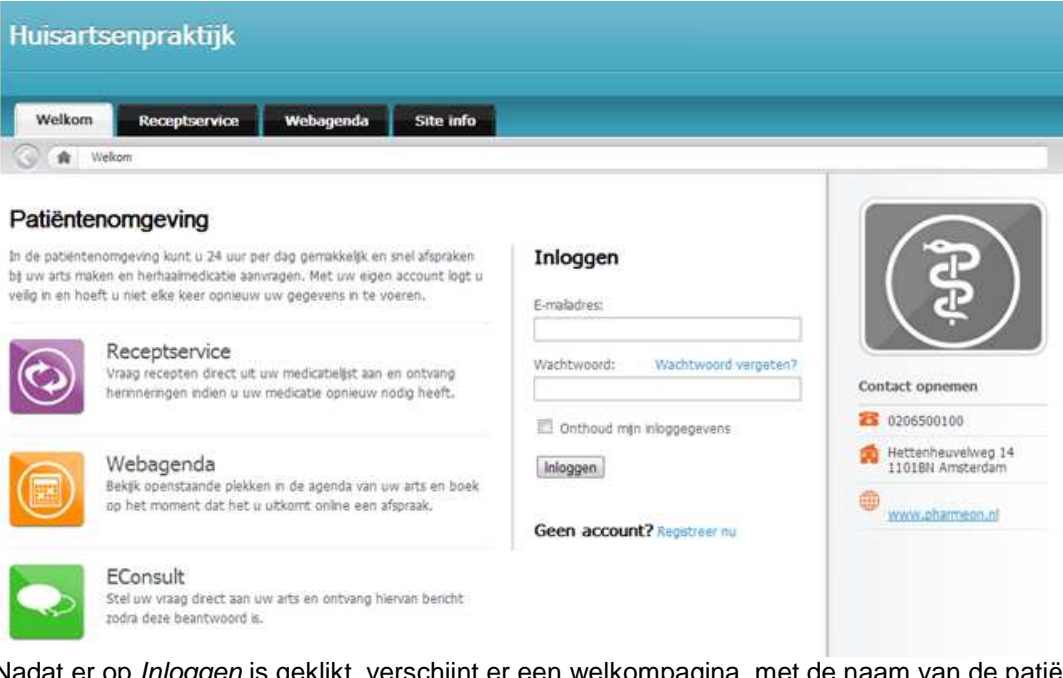

Nadat er op Inloggen is geklikt, verschijnt er een welkompagina, met de naam van de patiënt:

 $\frac{1}{2}$  Mijn account  $\rightarrow$ 

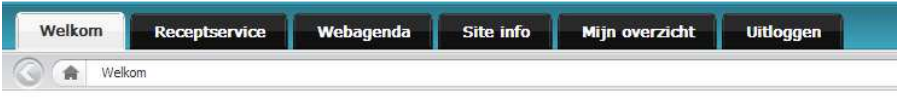

## Welkom J. Alpha test gebruiker

Uw laatste bezoek was op 26-02-2013, 14:25.

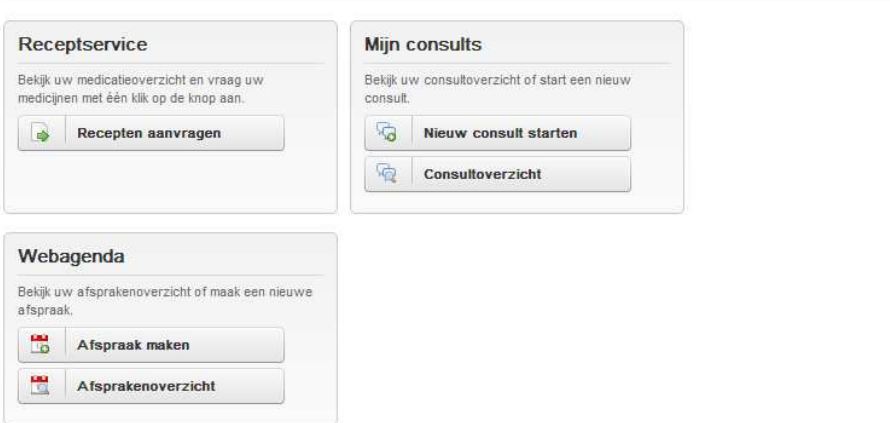

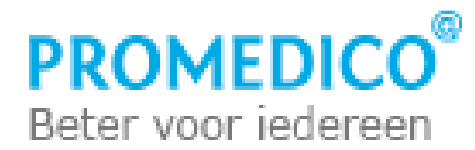

## **E-consults**

Bij het onderdeel 'Mijn consults' kan de patiënt oude consulten inzien en een nieuw consult starten.

Na klikken op de knop Nieuw consult starten verschijnt het volgende scherm:

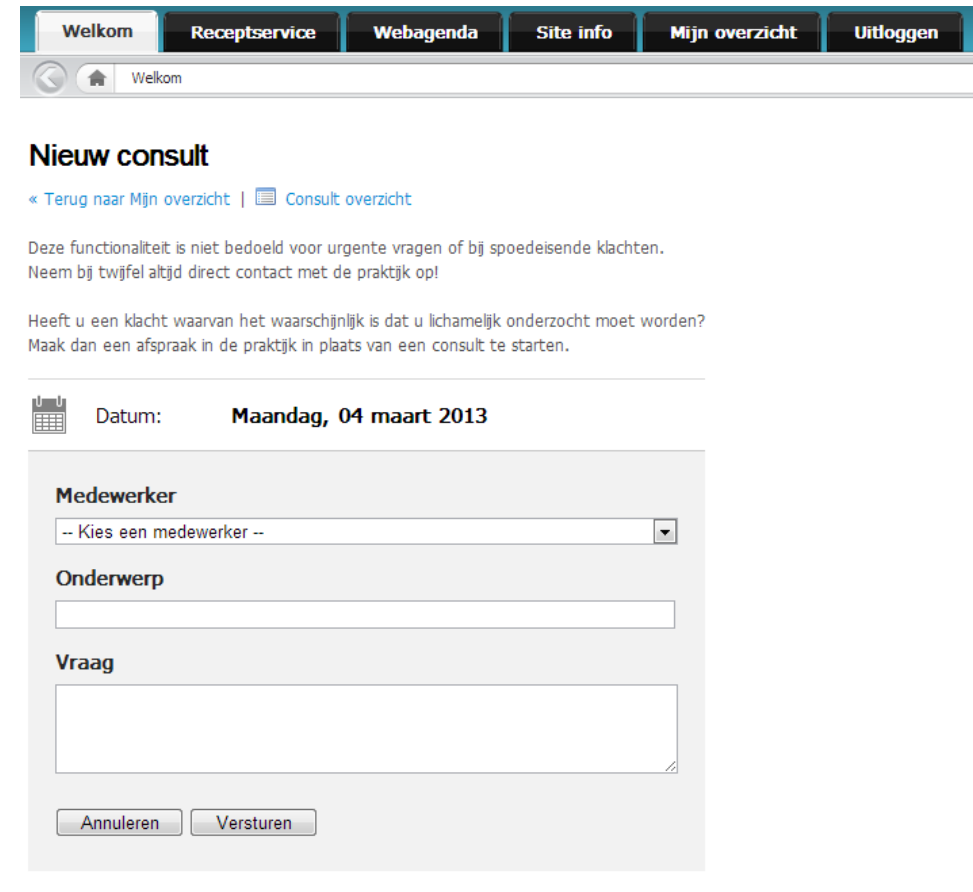

U kunt onder andere vragen stellen over de volgende onderwerpen:

- · Leefstijladviezen en -vragen
- 
- 
- → Vragen over medicijnen<br>
→ Vragen over (uitslagen van) onderzoek<br>
→ Vragen over cen eerder consult<br>
→ Controle en follow-up bij chronische aandoeningen

Bij het veld 'Medewerker' kan de patiënt de gewenste medewerker selecteren met behulp van het pijltje  $\Box$ .

Vervolgens kan het onderwerp worden ingevuld waar de patiënt een vraag over heeft en in het veld daaronder kan de patiënt de vraag zelf invoeren.

Ook is het mogelijk om op een van de voorgestelde onderwerpen klikken. Hierna worden de velden voor het onderwerp en de vraag vanzelf gevuld.

Voorbeeld van een ingevuld consult-verzoek:

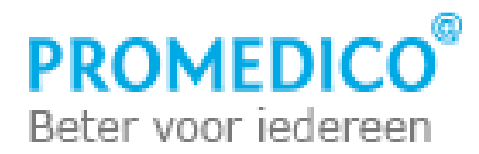

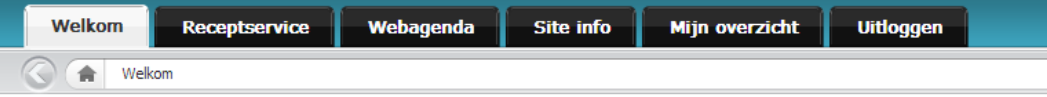

## **Nieuw consult**

« Terug naar Mijn overzicht | a Consult overzicht

Deze functionaliteit is niet bedoeld voor urgente vragen of bij spoedeisende klachten. Neem bij twijfel altijd direct contact met de praktijk op!

Heeft u een klacht waarvan het waarschijnlijk is dat u lichamelijk onderzocht moet worden? Maak dan een afspraak in de praktijk in plaats van een consult te starten.

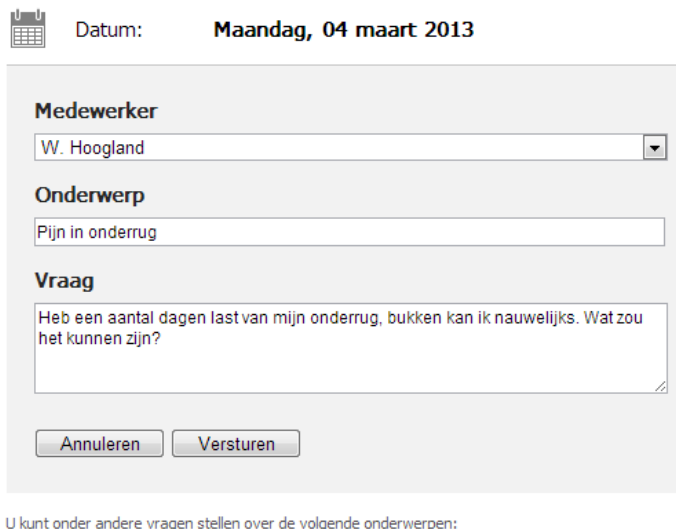

- · Leefstijladviezen en -vragen
- 
- Consumer Consumer Consumer<br>
 Vragen over (uitslagen van) onderzoek<br>
 Vragen over een eerder consult<br>
 Controle en follow-up bij chronische aandoeningen

Nadat de patiënt op Versturen heeft geklikt, wordt er een voortgangsscherm getoond:

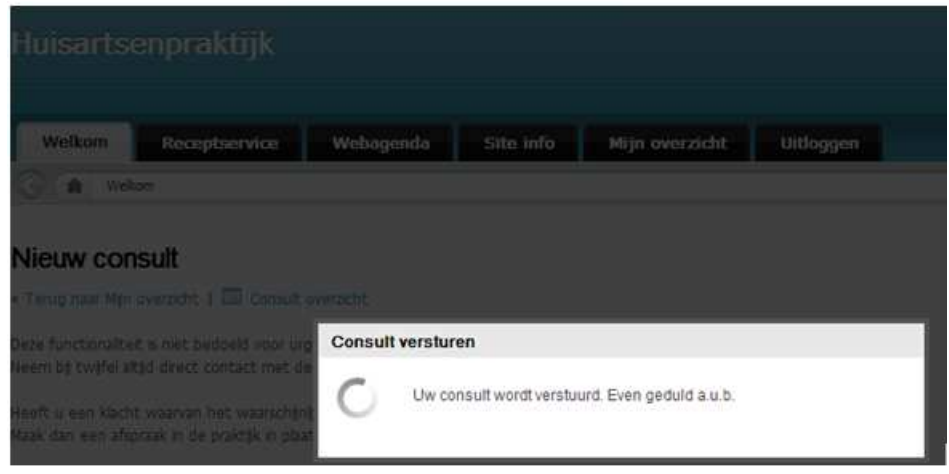

Hierna volgt er een melding dat het bericht al dan niet succesvol is verzonden:

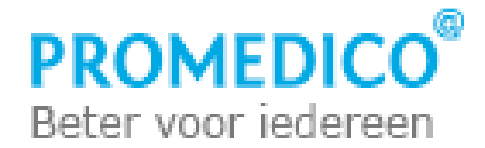

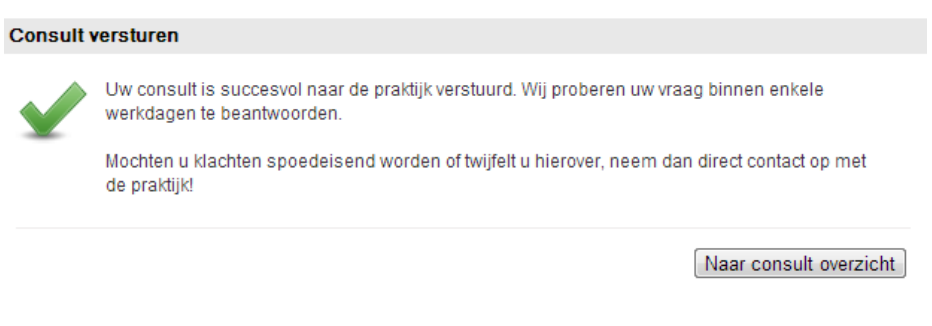

Via de knop Naar consult overzicht kunnen alle consulten worden ingezien, zowel de openstaande als de reeds beantwoorde consulten:

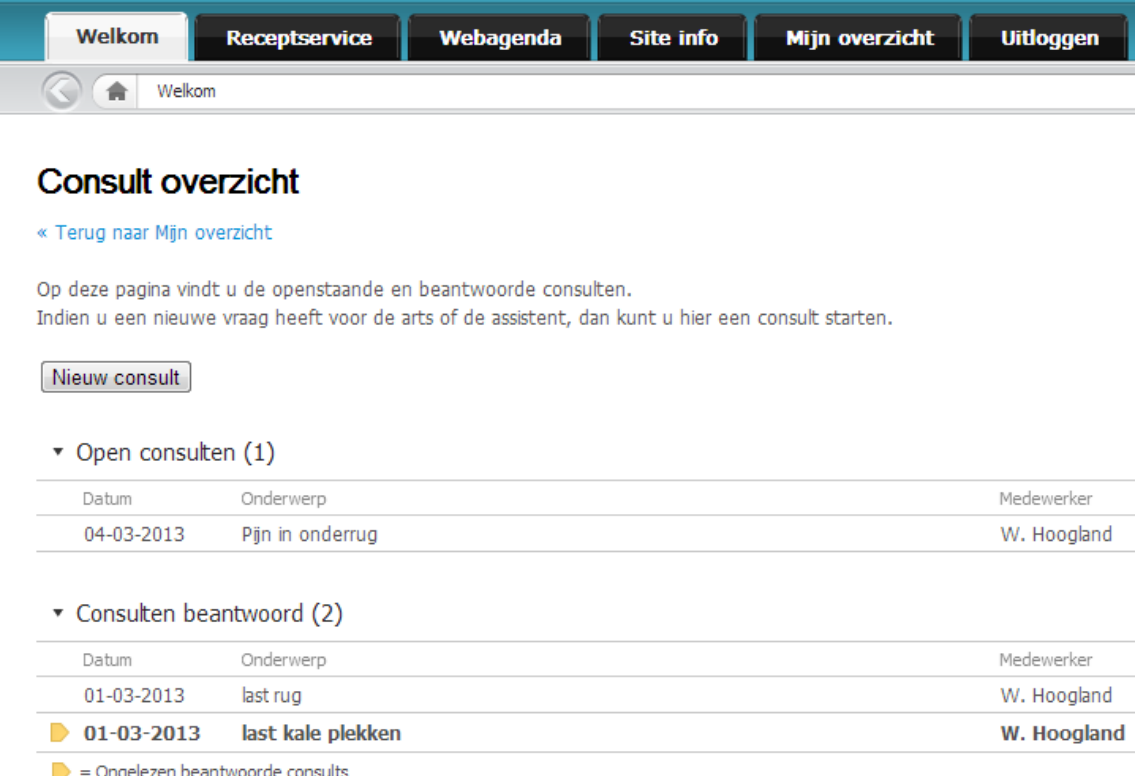

Door te klikken op een onderwerp, wordt de bijbehorende vraag getoond. In het voorbeeld is geklikt op 'Pijn in onderrug':

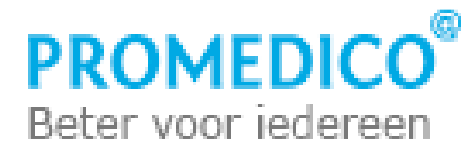

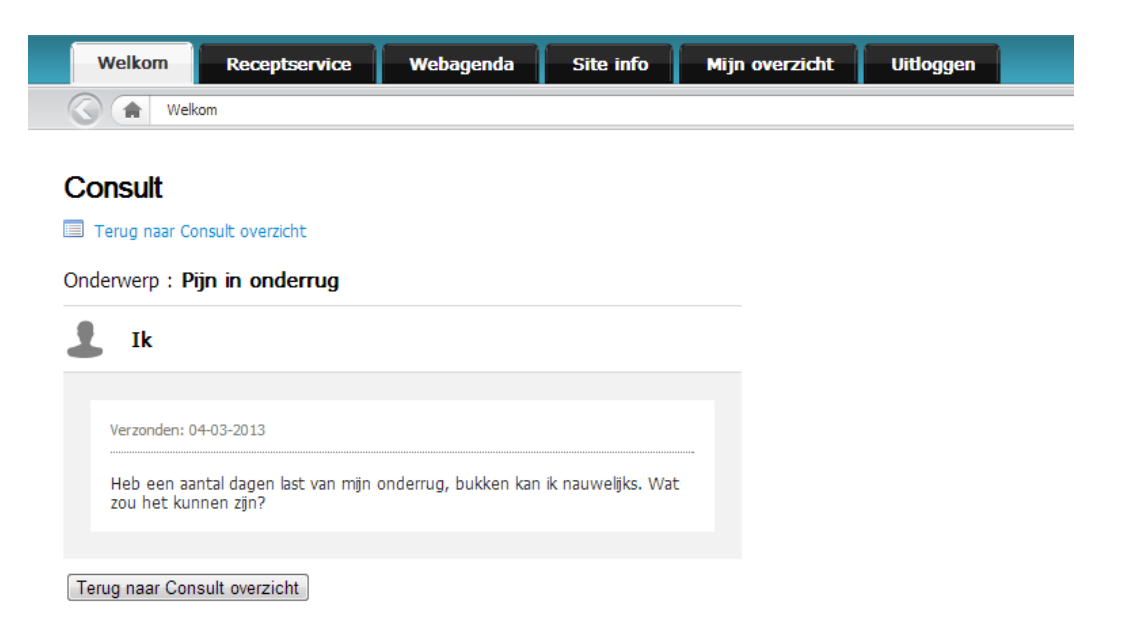

Een binnengekomen consult is te herkennen aan het **D**-icoontje. Door hierop te klikken kan de patiënt de inhoud van het consult lezen:

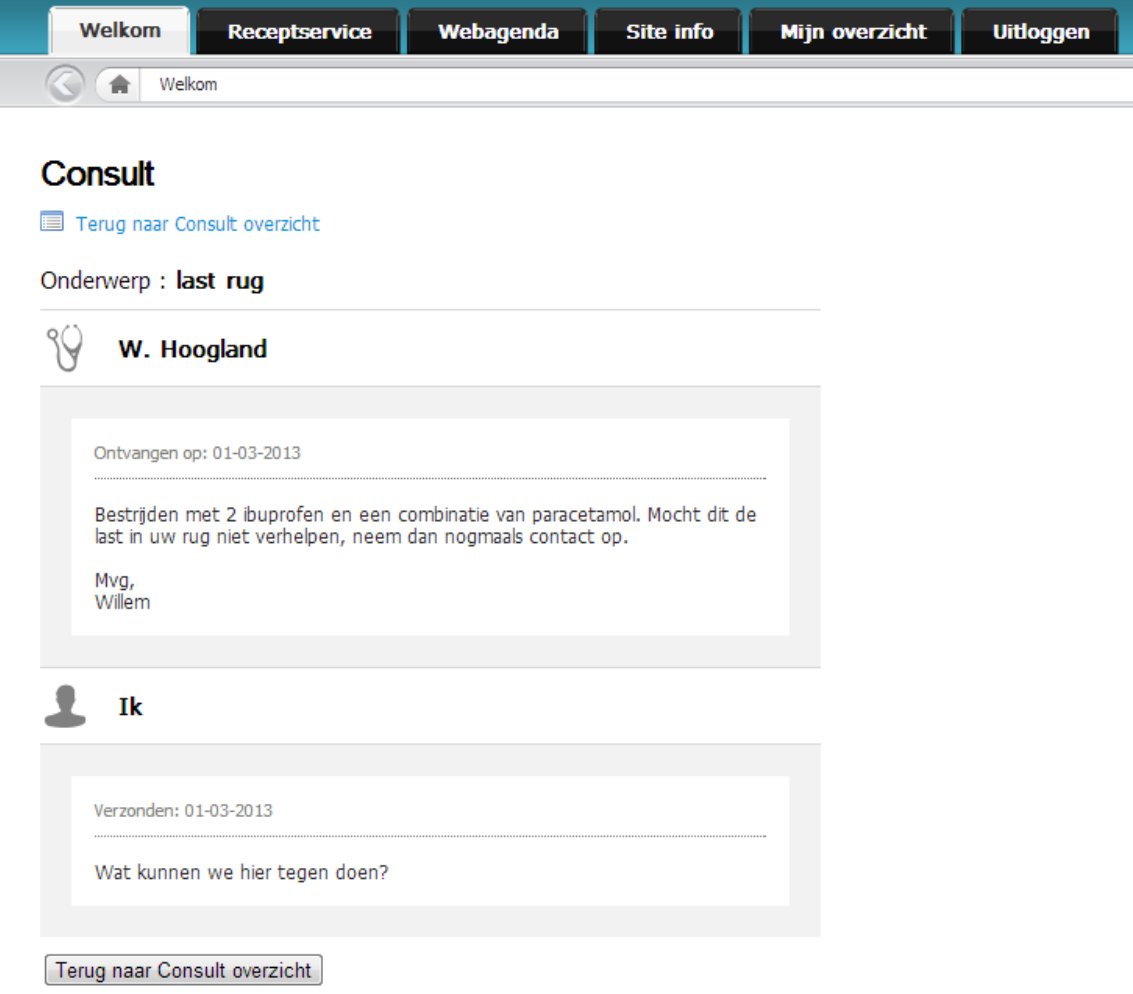

Pagina **5** van **5**